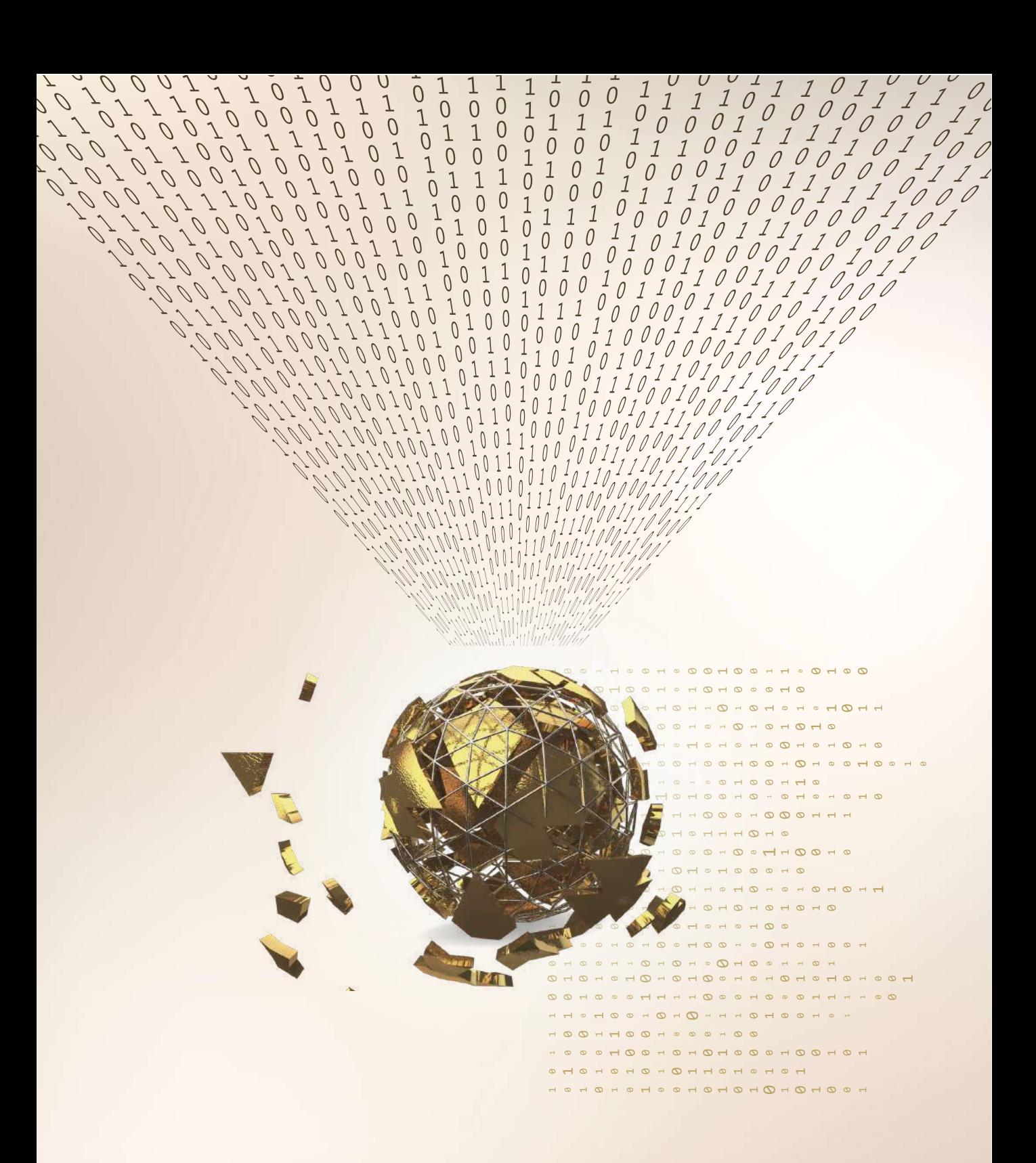

MANUAL

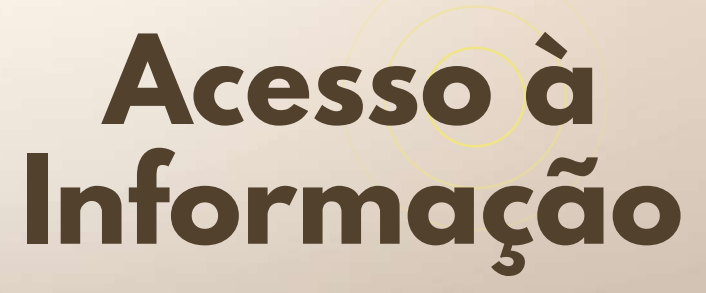

Lei n 12.527/11

**IBDM** 

# Índice

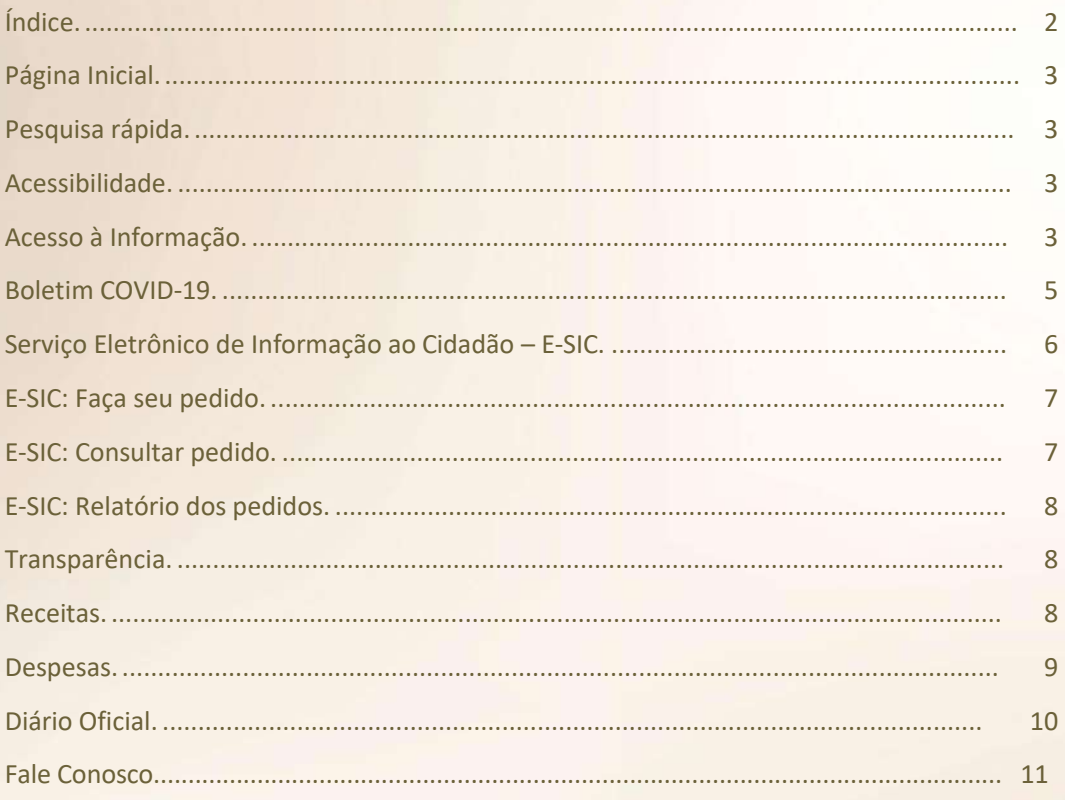

Ί

## **Página Inicial**

A página inicial contém no topo a logo da entidade (1), pesquisa rápida (2) e menus de navegação (3) para as opções mais acessadas bem como as opções de acessibilidade (4).

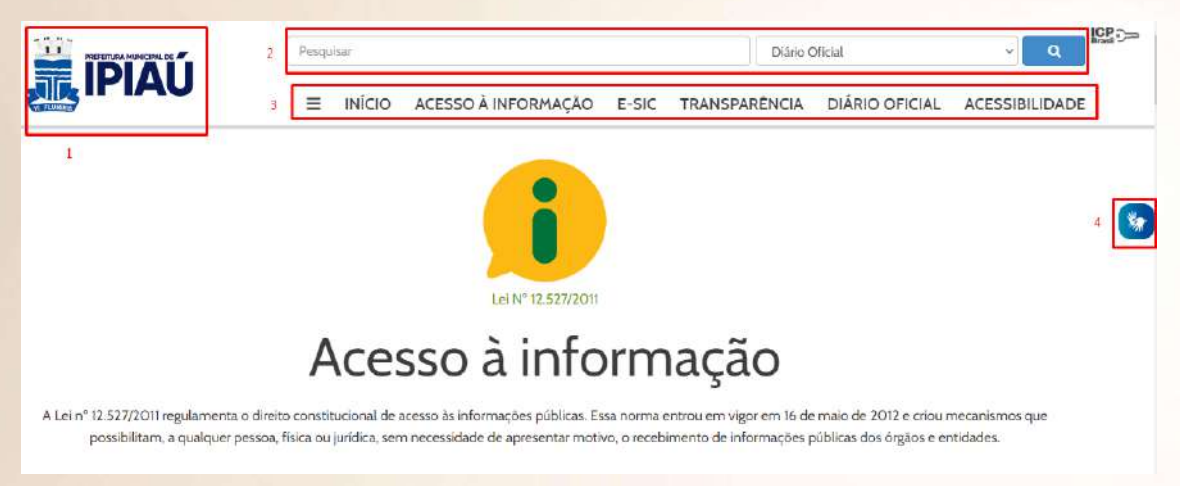

A página inicial é subdividida em seções, para facilitar a navegação, que são: Acesso à Informação, Transparências (receitas e despesas), e-SIC, Boletim COVID-19, Diário Oficial e rodapé com links e informações úteis.

### **Pesquisa rápida**

Na pesquisa rápida o cidadão poderá pesquisar por uma palavra-chave dentre os diversos tipos de conteúdo do sistema, sejam eles: Diário Oficial, Editais, Contratos, Licitações, Leis, Decretos, Portarias, Receitas, Despesas etc.

### **Acessibilidade**

No menu de acessibilidade o cidadão poderá escolher dentre as opções para melhorar a navegação no site: tons de cinza, alto contraste, aumentar a fonte, bem como visualizar a lista de leitores de tela compatíveis. No menu flutuante (em azul), é possível exibir o visualizador de Libras, ao clicar na opção o cidadão poderá selecionar um texto na página para que o intérprete converta para a linguagem de libras.

## **Acesso à Informação**

Nesta seção o cidadão encontrará os links para acompanhamento dos atos referentes à lei de Acesso à Informação, dentre eles: Licitações, Contratos, Portarias e Decretos.

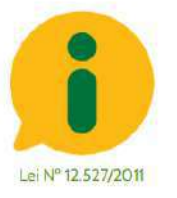

# Acesso à informação

A Lei nº 12.527/2011 regulamenta o direito constitucional de acesso às informações públicas. Essa norma entrou em vigor em 16 de maio de 2012 e criou mecanismos que possibilitam, a qualquer pessoa, física ou jurídica, sem necessidade de apresentar motivo, o recebimento de informações públicas dos órgãos e entidades.

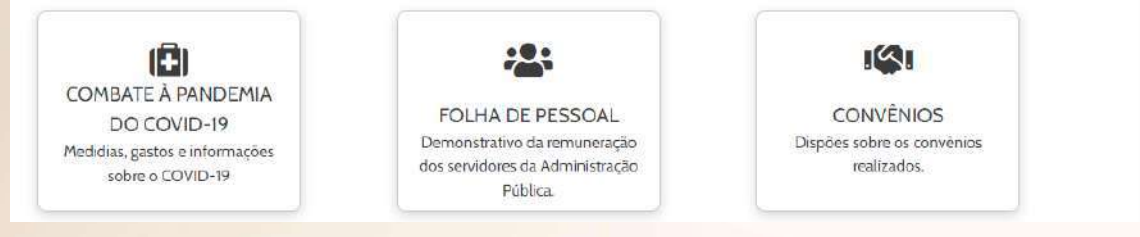

Clicando numa das opções o usuário poderá ver a relação das informações, filtrar por palavrachave, número e período além de poder exportar para os formatos XLSX (Excel), ODS (Open Document Spreadsheet), CSV (Comma Separated Values), JSON (Javascript Object Notation) e PDF (Portable Document File).

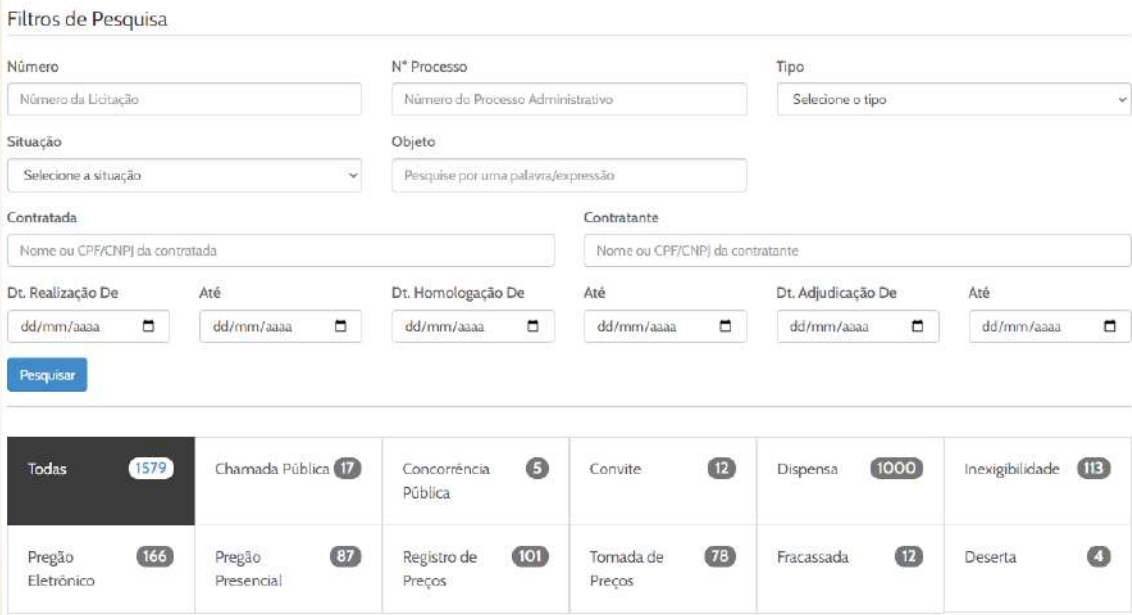

**IBDM** 

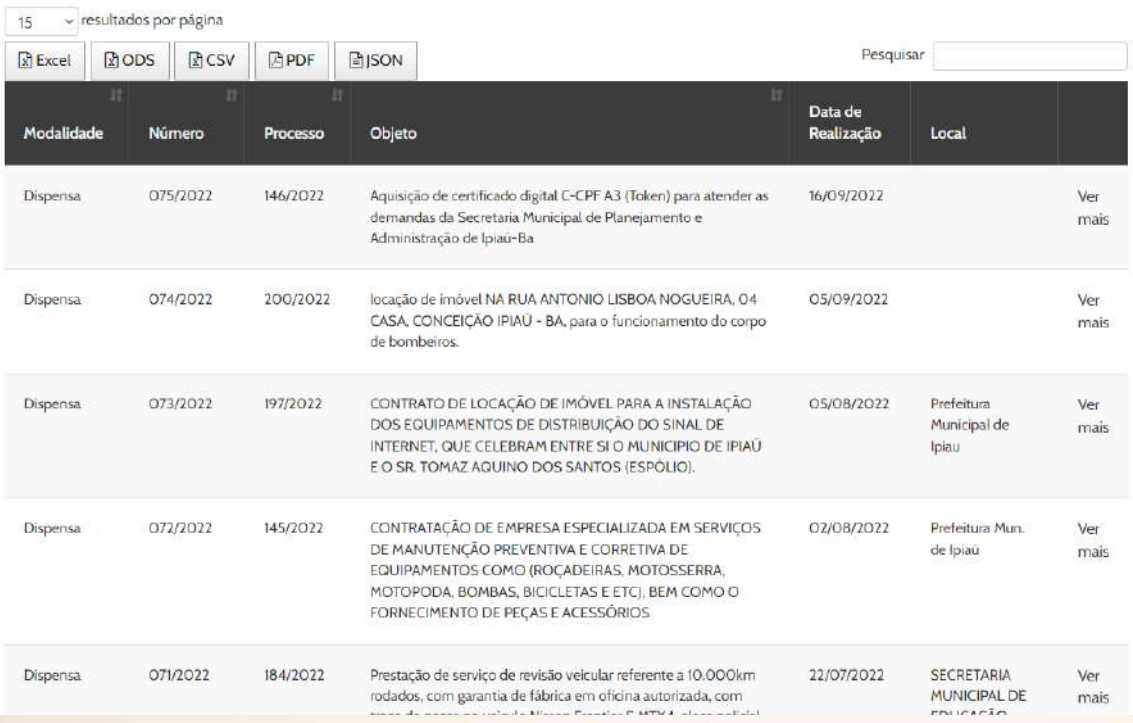

## **Boletim COVID-19**

Nesta seção o cidadão encontrará a divulgação dos relatórios da COVID-19 no município, com gráfico ilustrativo, que exibe a divulgação das informações dia a dia, podendo alternar o relatório ao clicar sobre uma das informações divulgadas, como Casos Confirmados, Recuperados, Casos Ativos, Óbitos, dentro outros.

## Serviço Eletrônico de Informação ao Cidadão - E-**SIC**

Nesta seção o cidadão verá informações sobre o E-SIC como a localização, telefone e horário de atendimento do balcão de informações, podendo ainda clicar nos botões para "Fazer pedido", "Consultar pedido" ou ver os "Relatórios dos Pedidos".

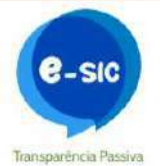

### Serviço de Informação ao Cidadão

Faça o seu pedido de informação, acesse o nosso Serviço de Informação ao Cidadão (e-SIC)

informação, localizado na Prefeitura Municipal e o outro é o

e-SIC - Serviço de Informação ao Cidadão. Através do e-SIC

o cidadão poderá fazer sua solicitação de forma prática e

rácida de qualquer lugar do mundo. Aproveite e fara bom-

uso desta nova ferramenta disponibilizada aos cidadãos.

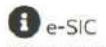

#### O que é? O Sistema Eletrônico do Serviço de Informações ao Cidadão A Lei nº 12.527/2011, tem o propósito de regulamentar o direito constitucional de acesso dos cidadãos às informações públicas. Um dos mecanismos da lei é o Balcão de acesso à

(e-SIC) permite que qualquer pessoa. física ou jurídica. encaminhe pedidos de acesso à informação, acompanhe o prazo e receba a resposta da solicitação realizada para órgãos e entidades do Governo Municipal. O cidadão ainda pode entrar com recursos às respostas aos pedidos de informação. A LAI varante que todo cidadão possa solicitar qualquer dado dos órgãos públicos por qualquer meio legitimo.

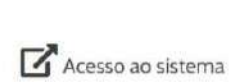

Faça seu pedido

Consultar pedido

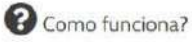

Para que se possa registrar seu pedido de informação é necessário que se preencha algumas informações para identificação do cidadão. Após o registro da sua solicitação, o órgão responsável terà um prazo de 20 dias para entregar sua resposta, podendo ser promogável por mais 10 dias justificáveis. Após este período ou antes sua resposta ficará discopivel online para consulta ou enviada através de carta ou entregue pessoalmente.

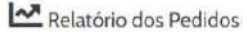

A Lei do Acesso à Informação também exige o fornecimento dos relatórios estatísticos contendo a quantidade de pedidor de informação recebidos, atendidos e indeferidos (III, Art. 30, Lei 12 527/2011). Consulte

Relatório dos Pedidos

#### **III** Balcão de informação Endereço: Rua Angelo Jaqueira, 1 - Centro

CEP 45570-000

Horârio de atendimento: Segunda a sexta-feira das O8:00 às 12:00 das 14:00 às 18:00

Telefone: (73) 3313-2034

Email: esicipiau@gmail.com

**IBDM** 

### **E-SIC: Faça seu pedido**

Ao clicar em "Faça seu pedido", na página inicial, seção E-SIC, o cidadão será direcionado para a página de pedidos do E-SIC, nessa página contém um formulário para ele realizar um pedido de informação para a entidade, ao preencher com seus dados pessoais (ou tornar o pedido anônimo clicando no botão superior direito) e detalhar a informação que gostaria de solicitar.

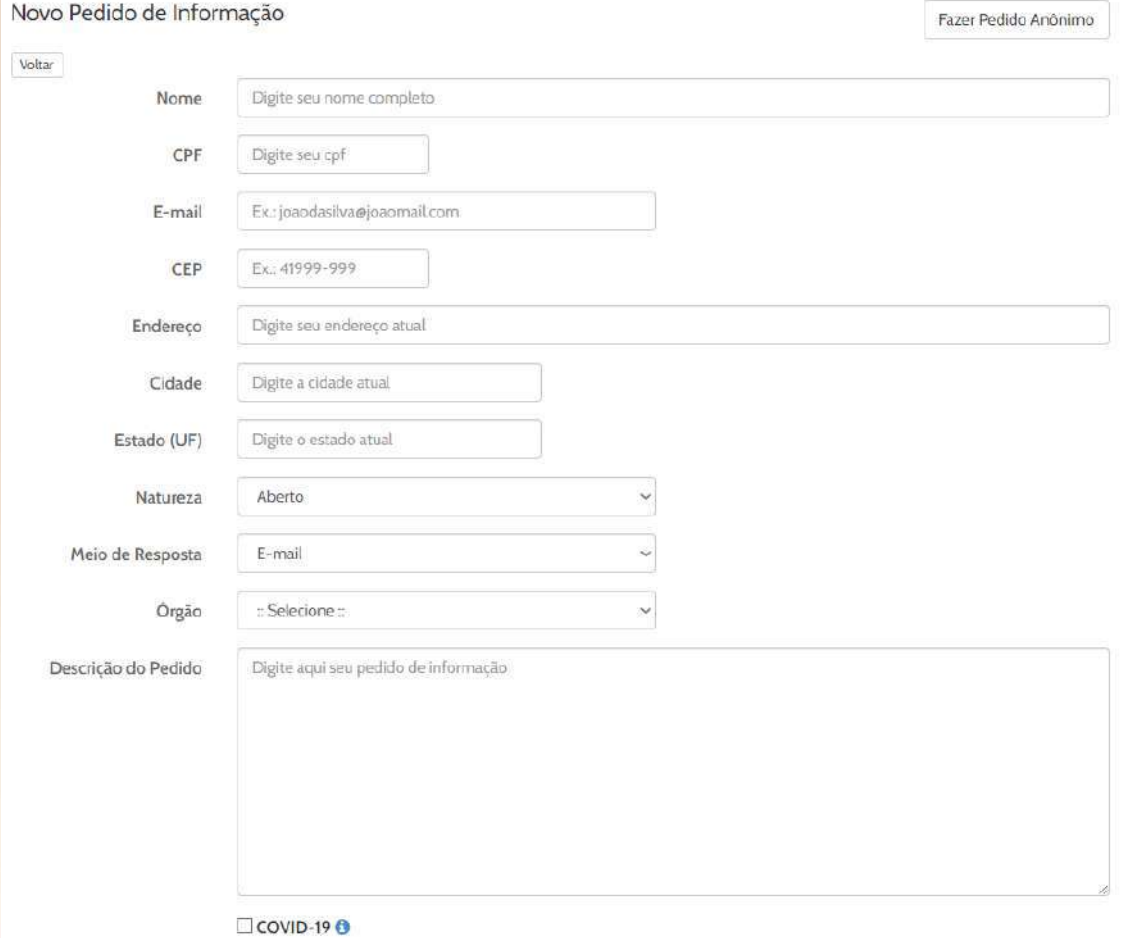

### **E-SIC: Consultar pedido**

Ao clicar no botão "consultar pedido", na seção E-SIC da página inicial, o cidadão será direcionado para a página de consulta, onde pode colocar o protocolo do pedido que gostaria de consultar. Ao preencher corretamente os campos ele poderá visualizar o pedido realizado bem como as respostas recebidas, podendo ainda entrar com recurso caso a resposta não esteja de acordo com o esperado.

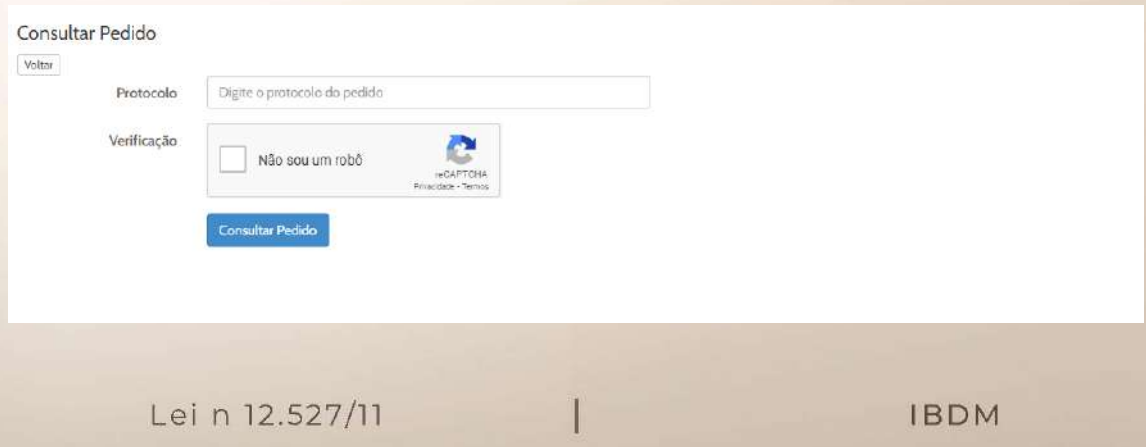

### **E-SIC: Relatório dos pedidos**

Nessa página será possível ver o relatório sintetizado dos pedidos de informação, totalizando os pedidos realizados, em aberto, respondidos, negados, residentes e não-residentes. Também é possível filtrar por período e exportar as informações em PDF, Excel, ODS, CSV e JSON.

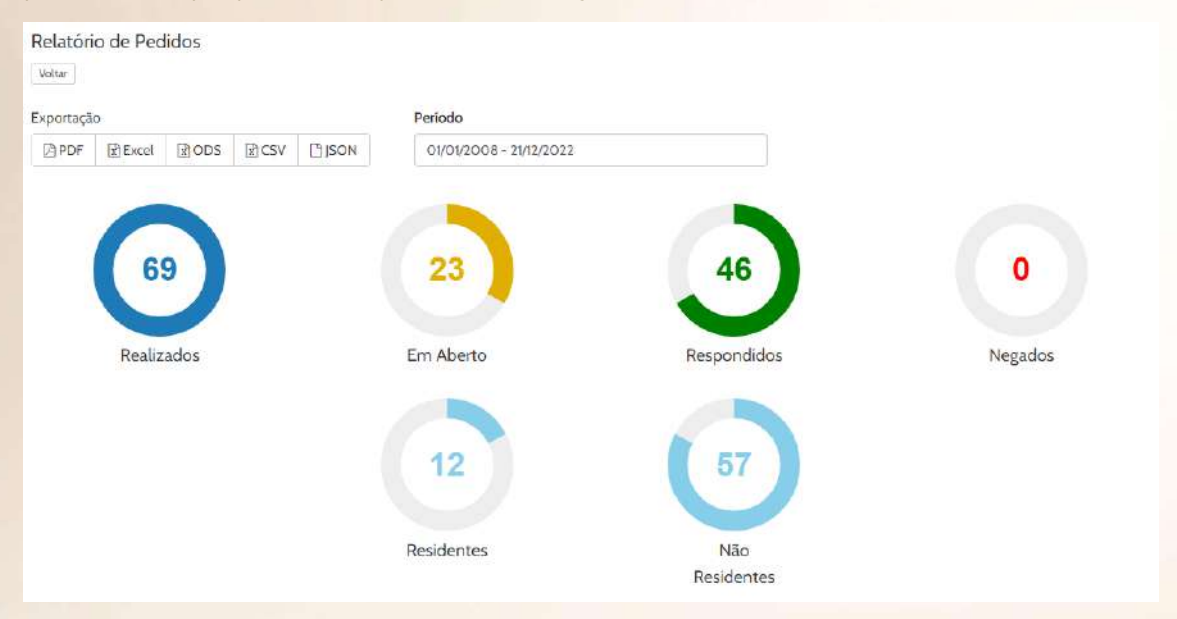

## **Transparência**

Nesta seção o cidadão encontrará os links referentes a LC 131/2009, receitas e despesas. Ao clicar nos links será possível ver detalhadamente as movimentações financeiras.

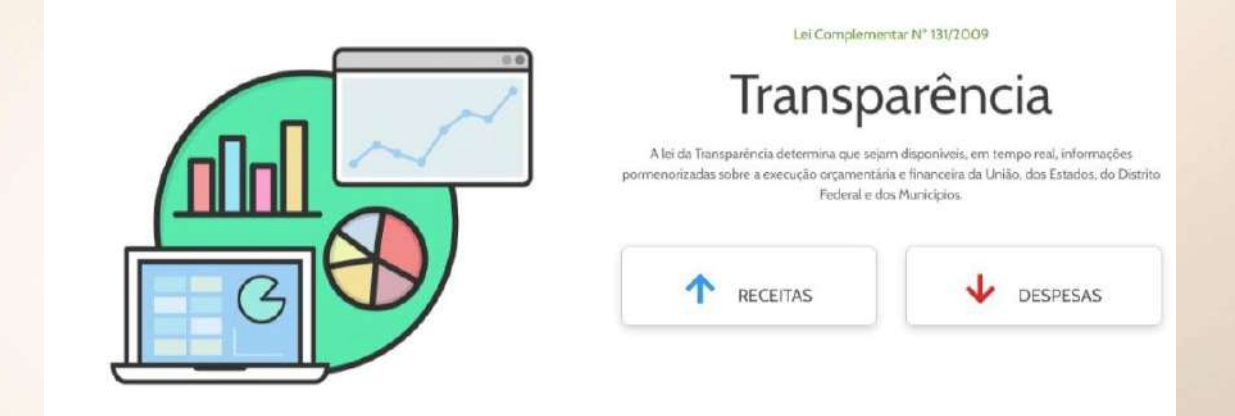

### **Receitas**

Nessa página o cidadão poderá ver as movimentações de receita entidade, podendo filtrar por palavra-chave, período, unidade gestora, tipo e natureza, podendo ainda exportar nos formatos Excel, ODS, PDF, CSV e JSON.

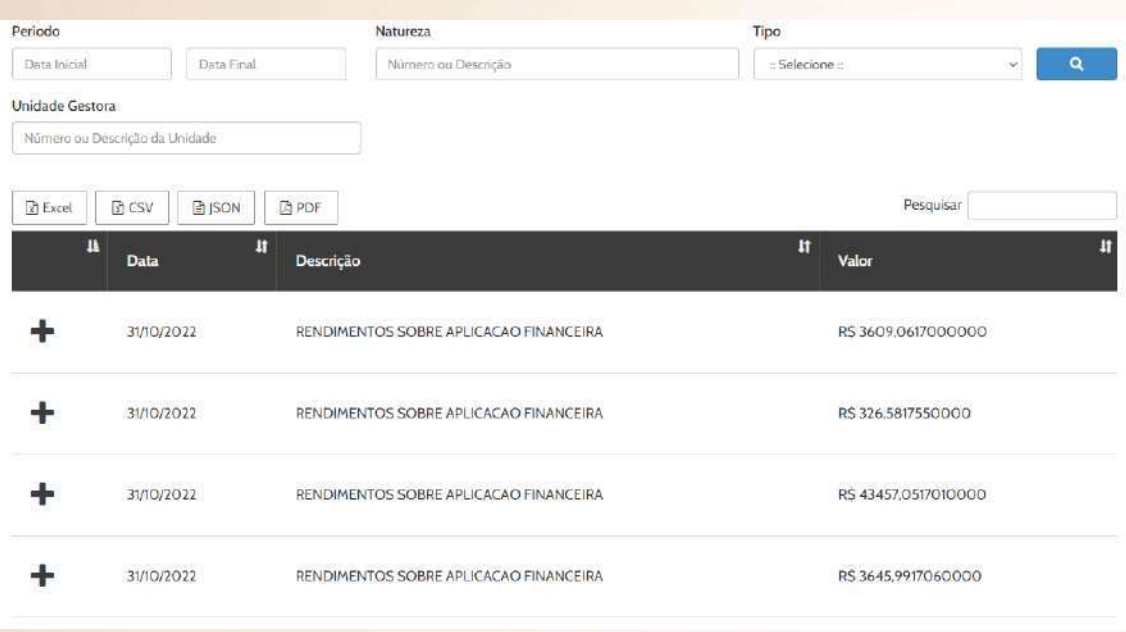

### **Despesas**

Nesta página será possível visualizar as movimentações financeiras referentes às despesas da entidade, é possível filtrar as informações por palavra-chave, período, natureza, fase, unidade gestora e credor. Também é possível exportar as informações para Excel, CSV, JSON E PDF.

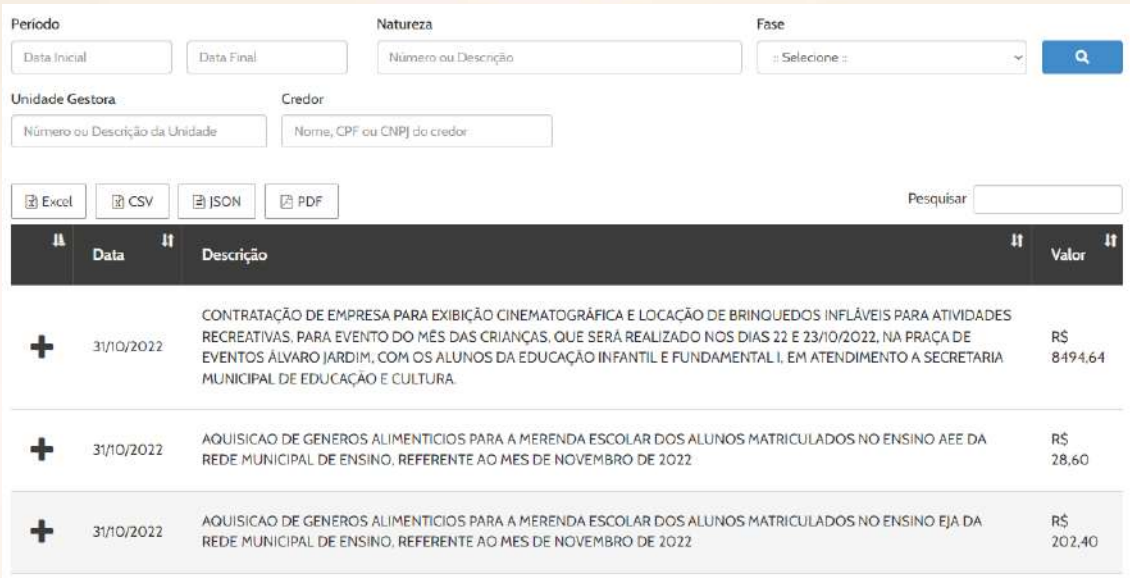

## **Diário Oficial**

Nesta seção será possível visualizar diretamente as publicações mais recentes, bem como filtrar por palavra-chave, caderno(ato), ano e período da publicação. Também é possível acessar os editais publicados clicando no botão "Editais".

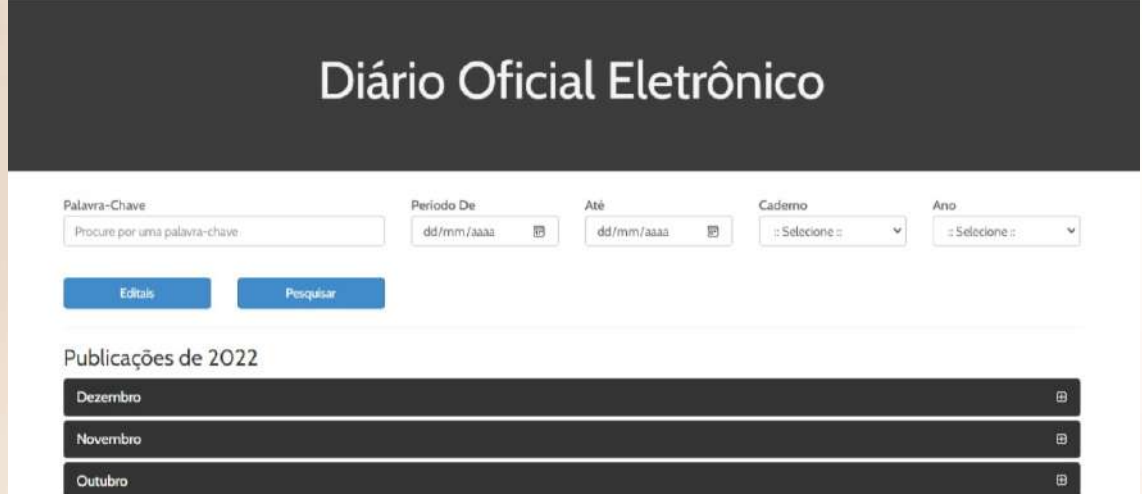

## Fale Conosco

Nesta seção, o cidadão poderá enviar mensagem para a entidade, a mensagem será encaminhada por email e confirmada ao cidadão também por email.

## **Fale Conosco**

Endereço: Rua Angelo Jaqueira, 1 - Centro, Ipiaŭ - BA, 45570-000 Horario de Atendimento: Segunda a sexta-feira das 08:00 às 12:00 das 14:00 às 18:00

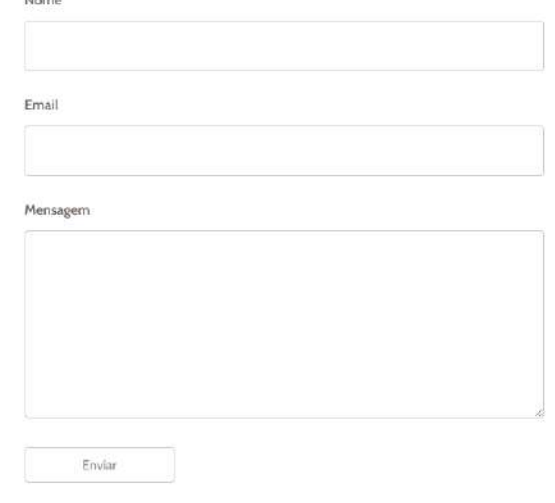